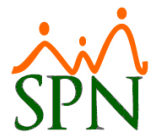

# SPN - Novedades versión 8.4.3

## Tabla de contenido

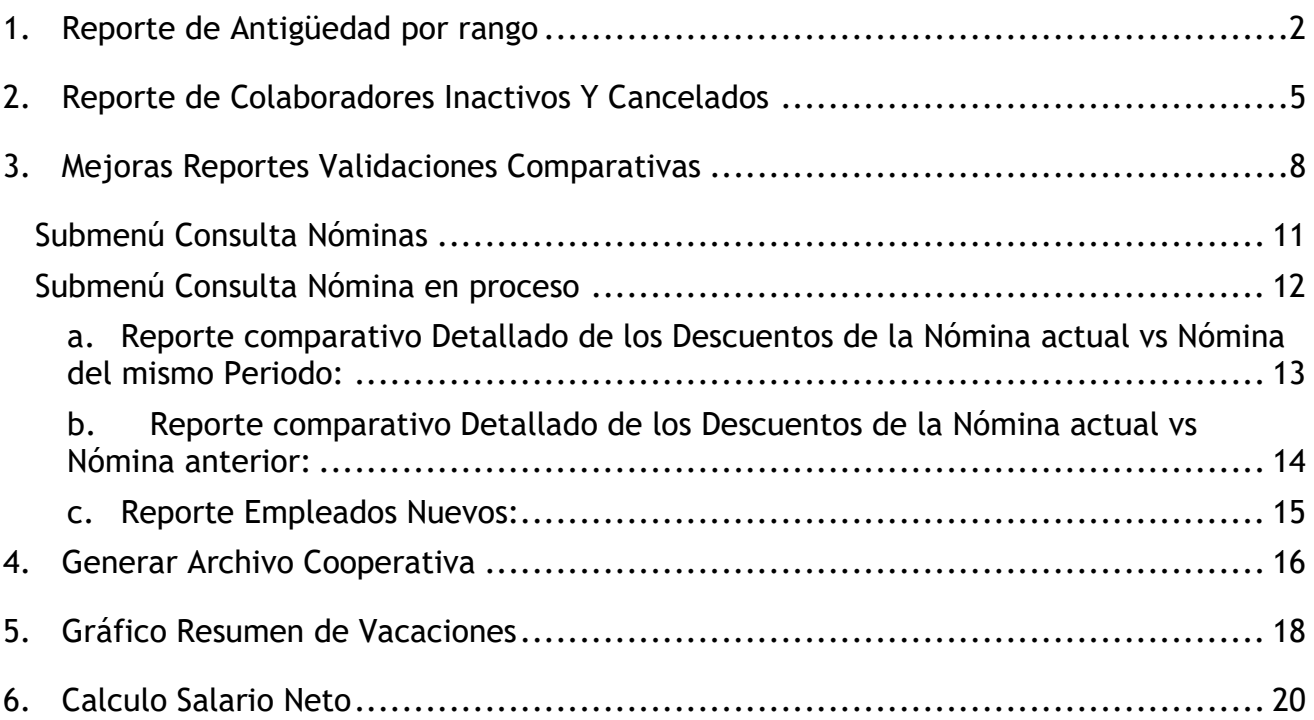

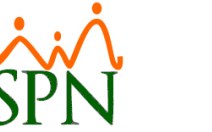

#### <span id="page-1-0"></span>**1. Reporte de Antigüedad por rango**

Esta nueva funcionalidad le permitirá al usuario que tenga designado el permiso denominado "Reporte Relación de Personal" en la plataforma de SPN de Personal, la potestad emitir un reporte de antigüedad de los colaboradores según la selección de un periodo de tiempo y dependiendo de los distintos criterios de búsqueda que se le apliquen.

Desde la pantalla "Reporte Múltiple Criterios (Empleados)" del menú "Empleados/Reportes Varios/Relación de Personal – Presionar Botón (Opciones Avanzadas con Múltiples Filtros)".

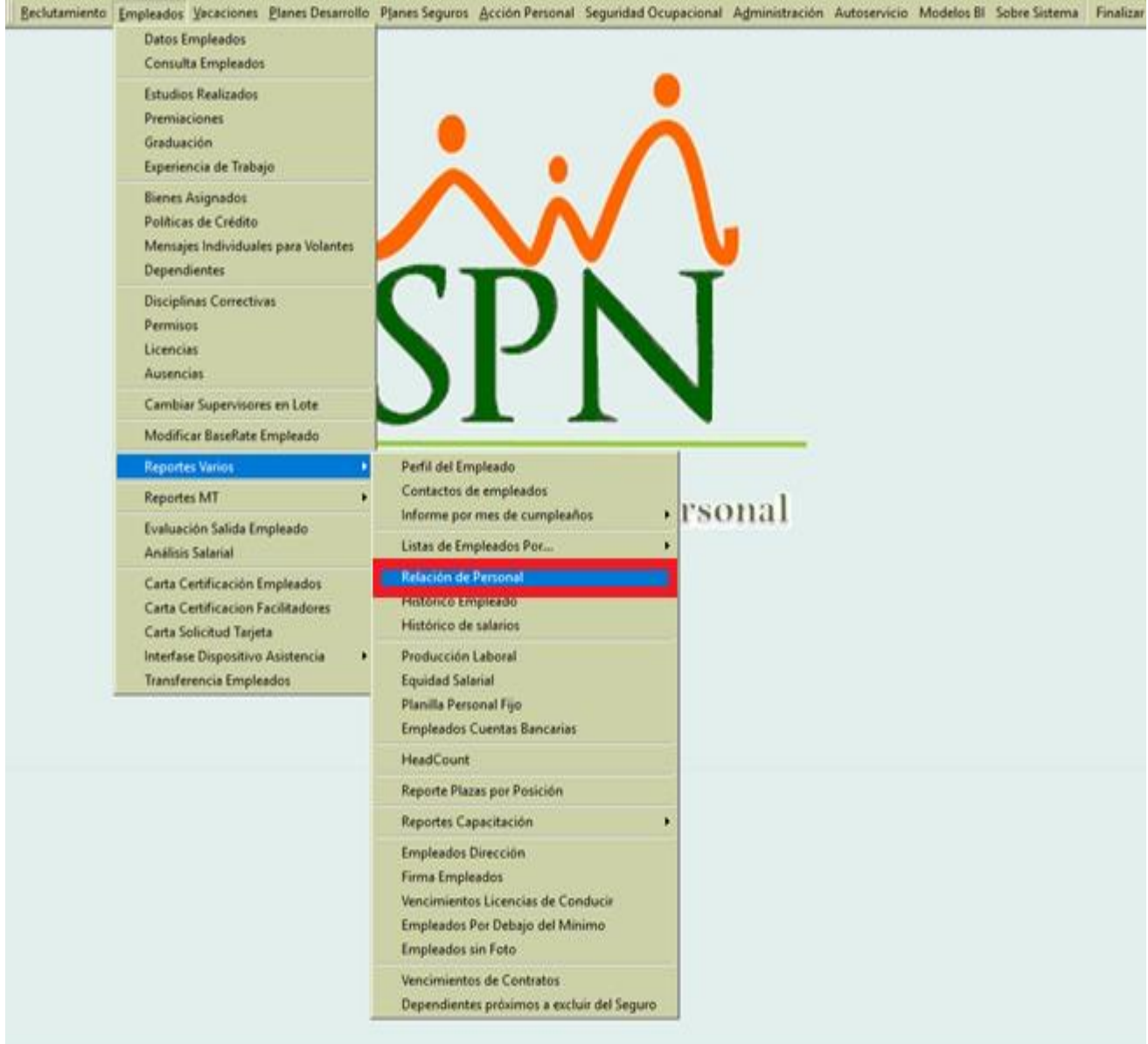

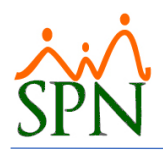

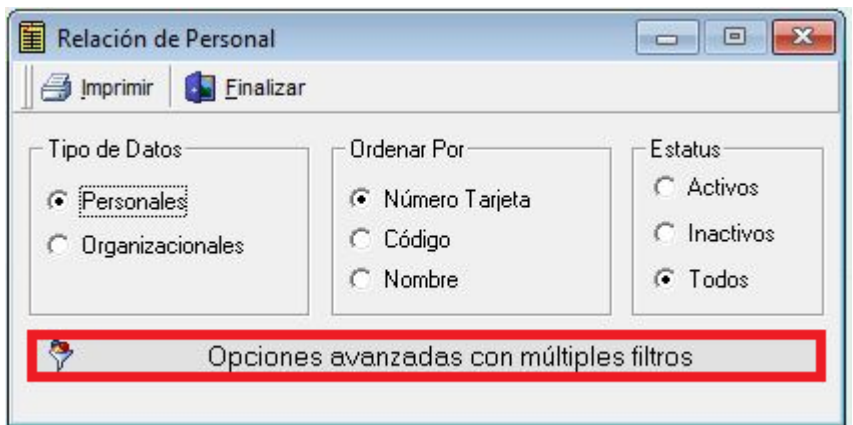

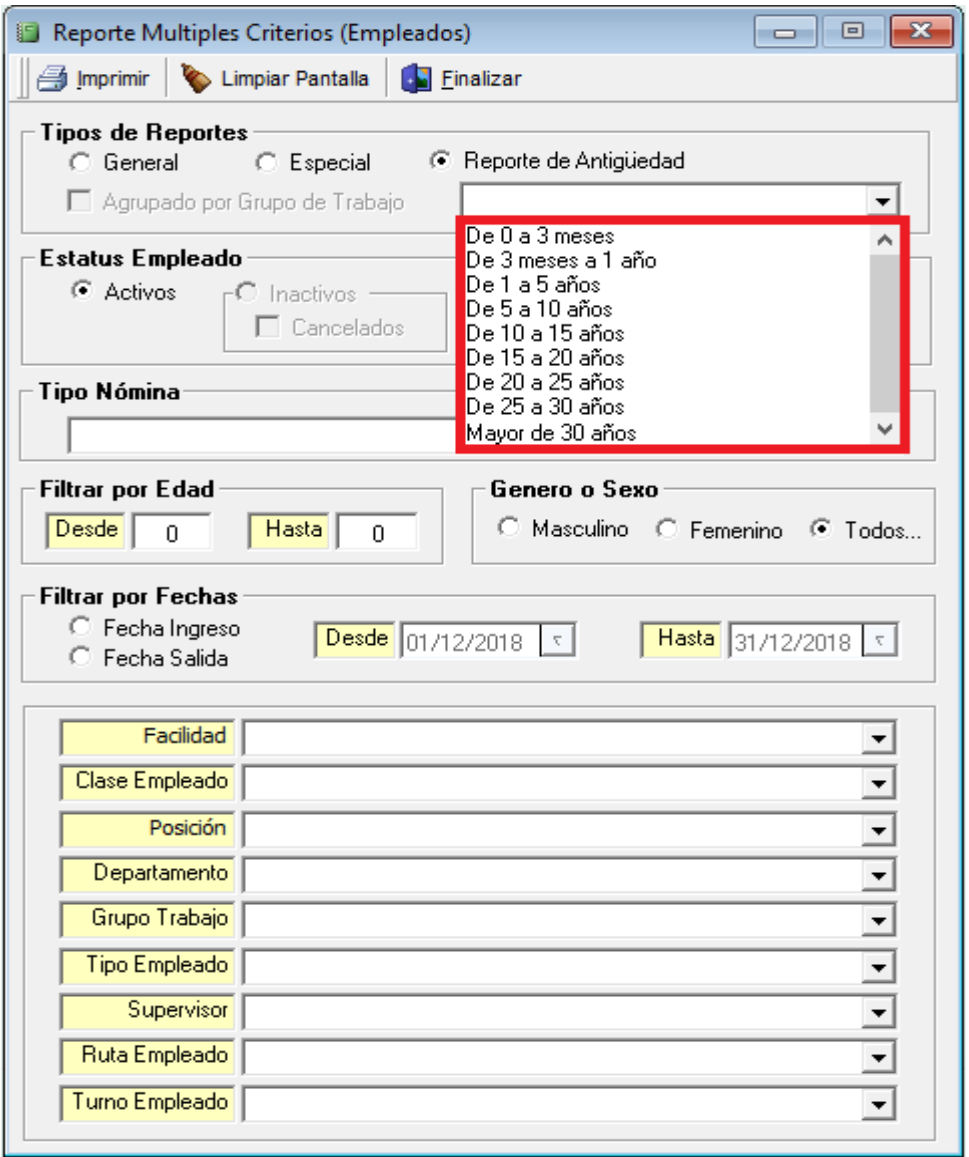

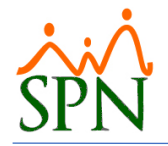

#### **EJEMPLO, SRL**

#### Reporte de Antigüedad de Empleados

Antigüedad: De 1 a 5 años

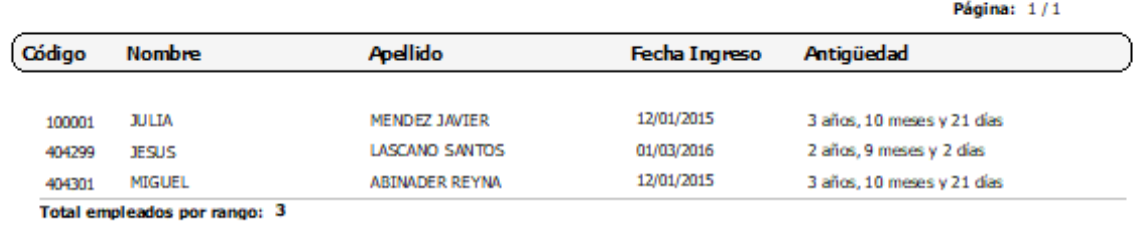

Total empleados por facilidad: 3

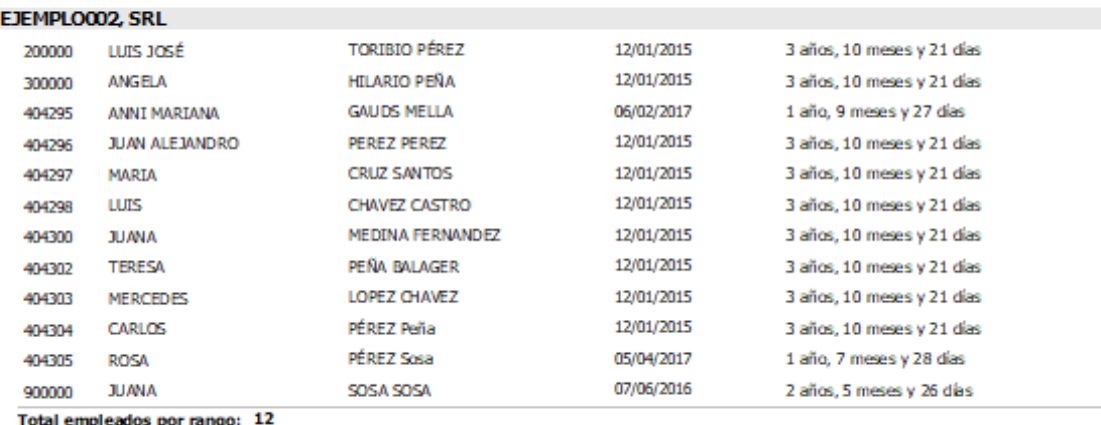

Total empleados por facilidad: 12

Total registros: 15

Report eEmpleadosAntiguedad.rpt

Fecha: 03/12/2018 Hora: 11:41:02 a.m.

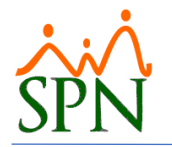

## <span id="page-4-0"></span>**2. Reporte de Colaboradores Inactivos Y Cancelados**

Esta nueva funcionalidad le permitirá al usuario que tenga designado el permiso denominado "Reporte Relación de Personal" en la plataforma de SPN de Personal, la potestad emitir un reporte de los colaboradores bajo el estatus "Inactivo" o "Cancelado" y dependiendo de los distintos criterios de búsqueda que se le apliquen.

Desde la pantalla "Reporte Múltiple Criterios (Empleados)" del menú "Empleados/Reportes Varios/Relación de Personal – Presionar Botón (Opciones avanzadas con múltiples filtros).

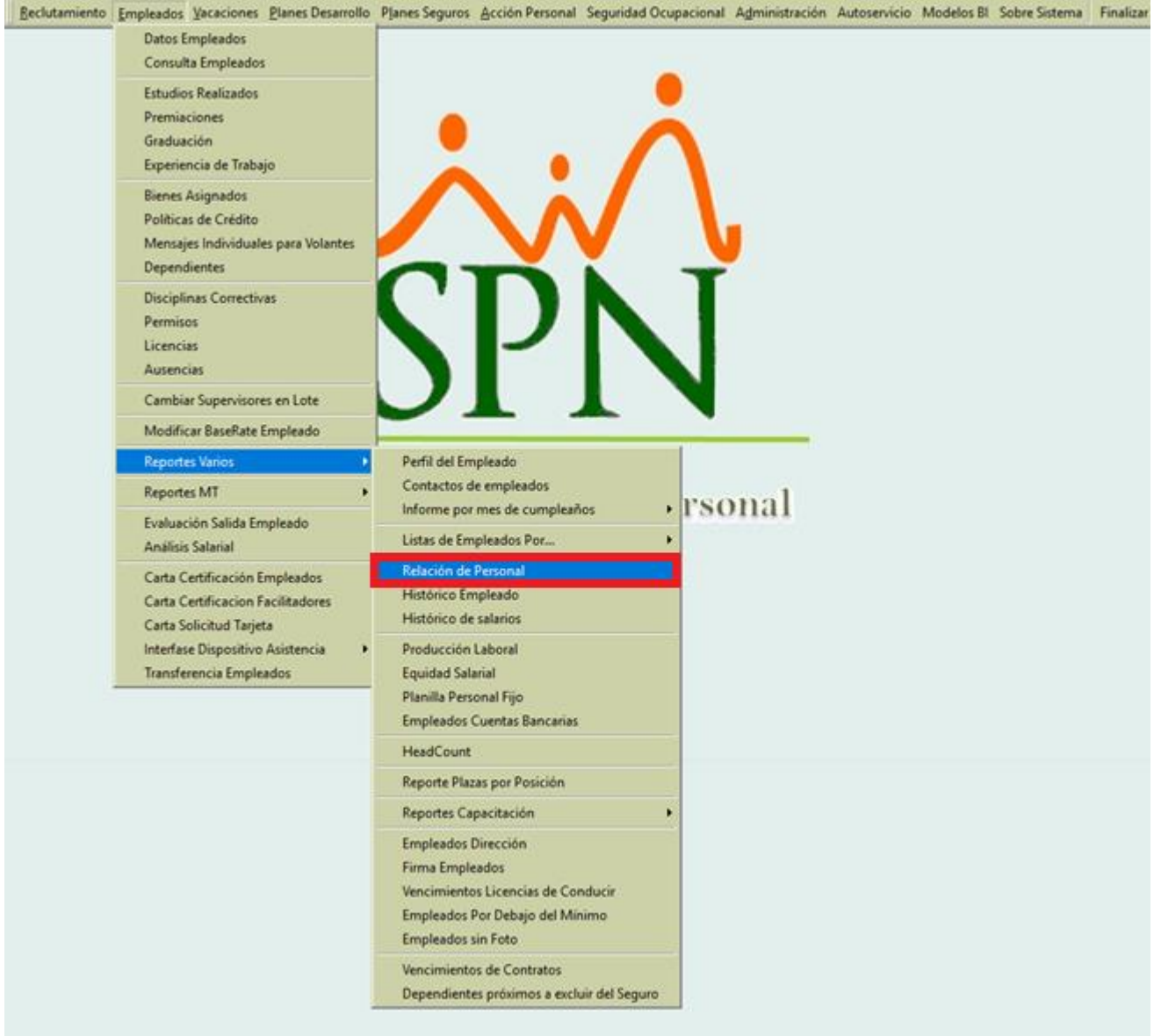

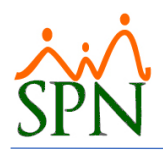

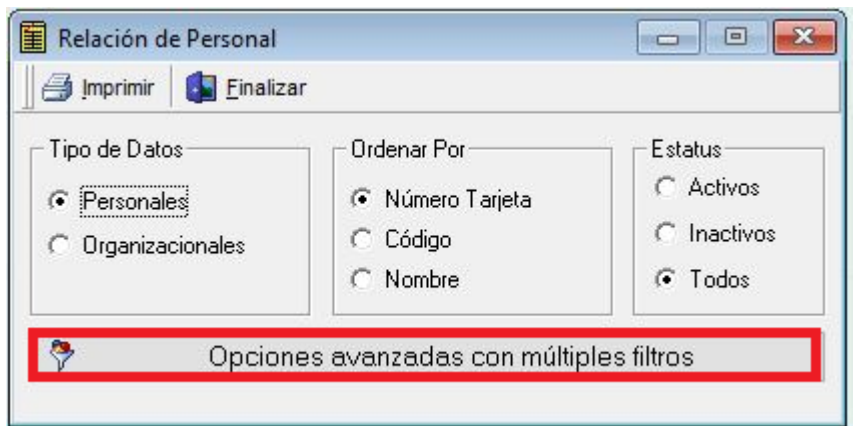

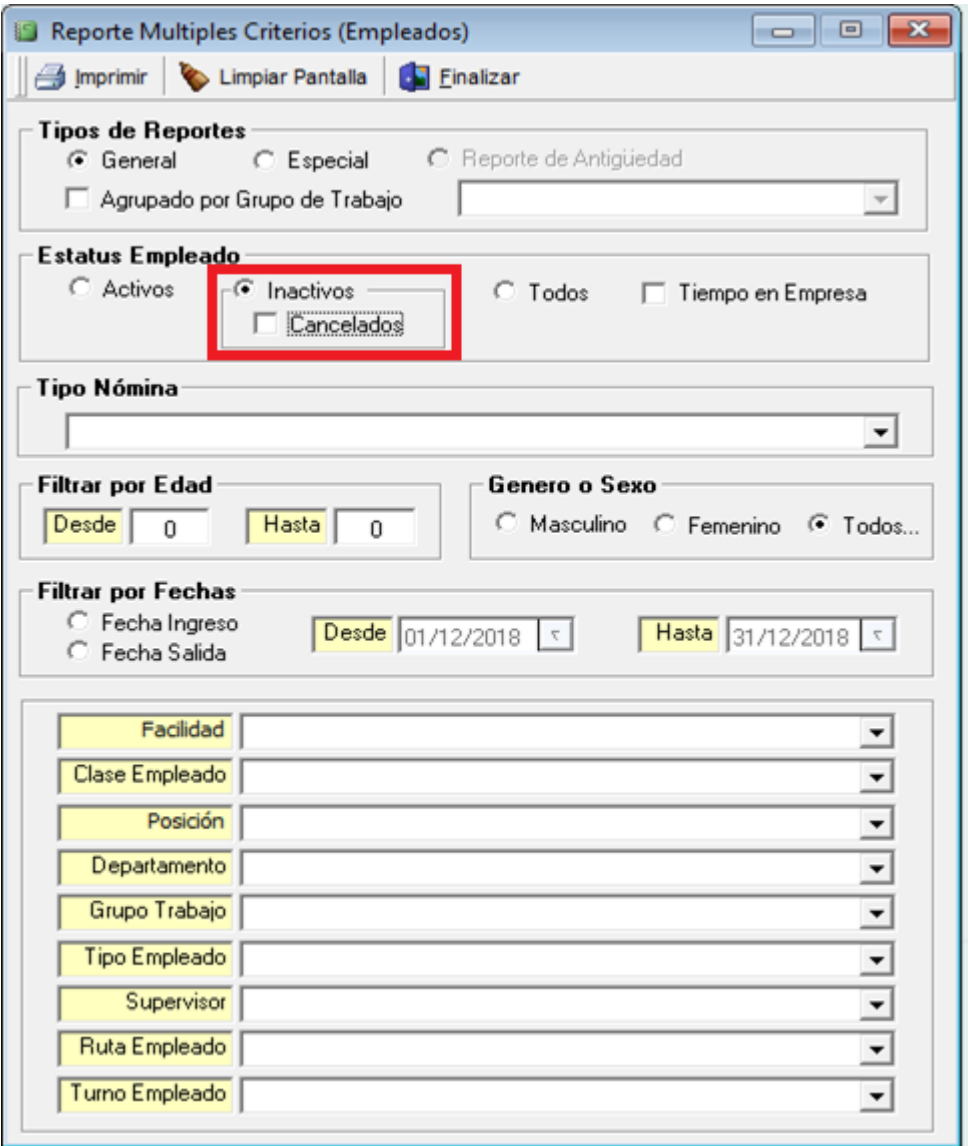

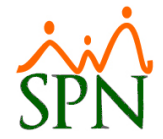

**EJEMPLO, SRL** 

#### **REPORTE DE EMPLEADOS**

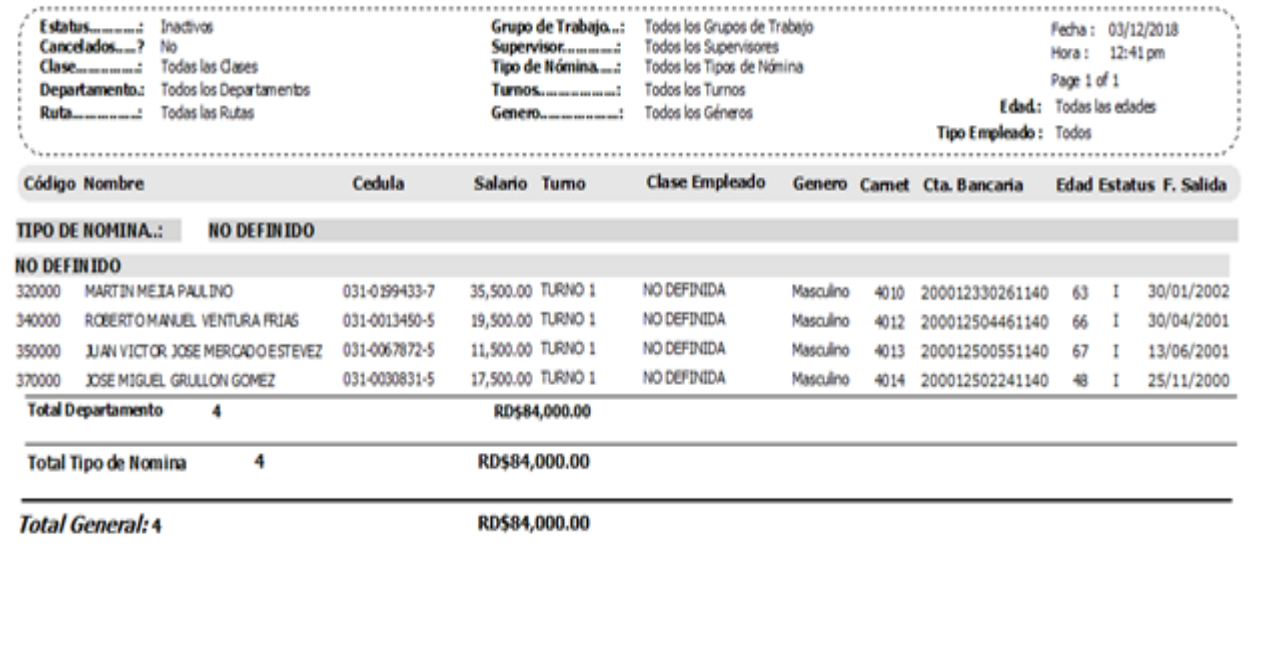

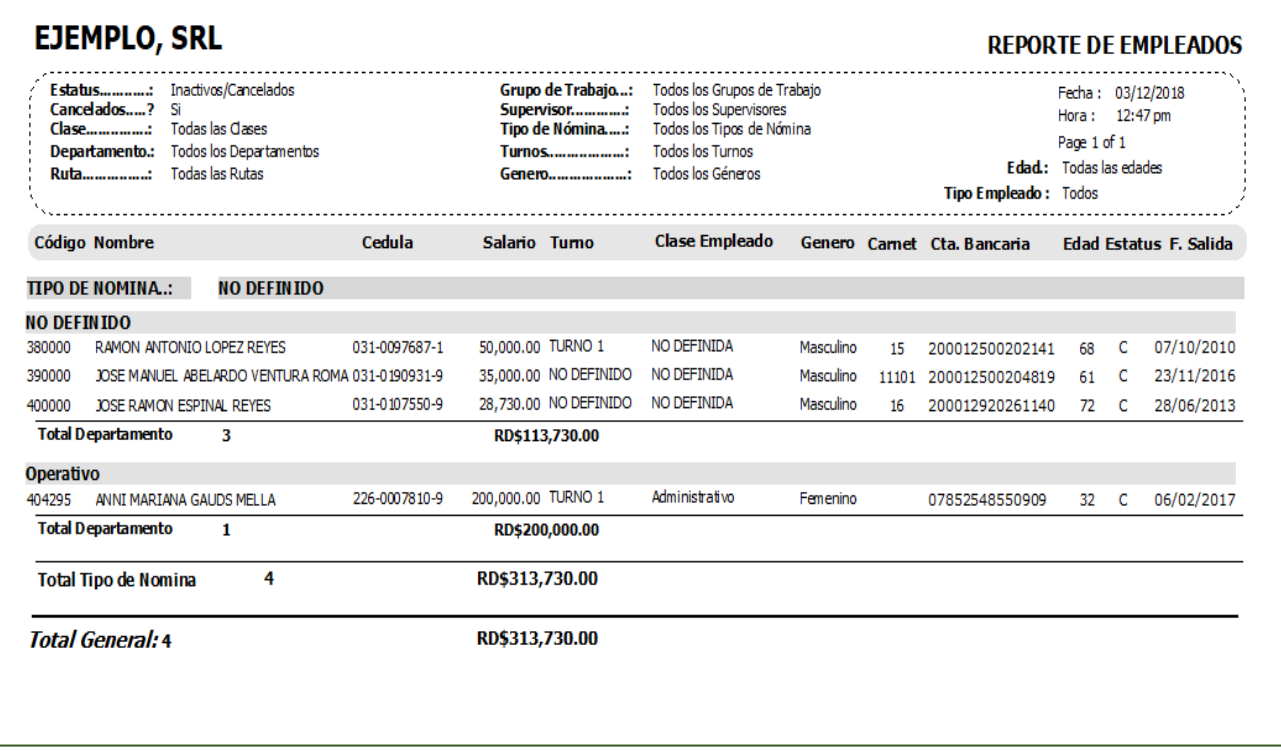

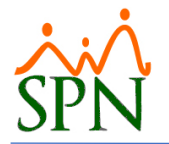

## <span id="page-7-0"></span>**3. Mejoras Reportes Validaciones Comparativas**

Estos reportes se pueden generar desde los Submenús "Consulta de Nóminas" y "Consulta Nómina en Proceso" del Menú "Consultas". No obstante, para realizar esta acción el Usuario debe tener asignado los permisos de "Consulta de Nóminas" y "Consulta Pre-Nóminas" en la plataforma de SPN Nómina.

Dentro de las mejoras se incluyeron 2 nuevos Reportes al tópico de "Validaciones Comparativas":

- Reporte comparativo Detallado de los Descuentos de la Nómina actual vs Nómina anterior.
- Reporte comparativo Detallado de los Descuentos de la Nómina actual vs Nómina del mismo Periodo. Ejemplo: Nómina Quincenal -> Periodo a Comparar: 15/12/2018 – 15/11/2018.

Adicional a ello se incluyó al Reporte "Empleados Nuevos" el campo "Cuenta Bancaria" que se puede generar desde el mismo tópico de "Validaciones Comparativas":

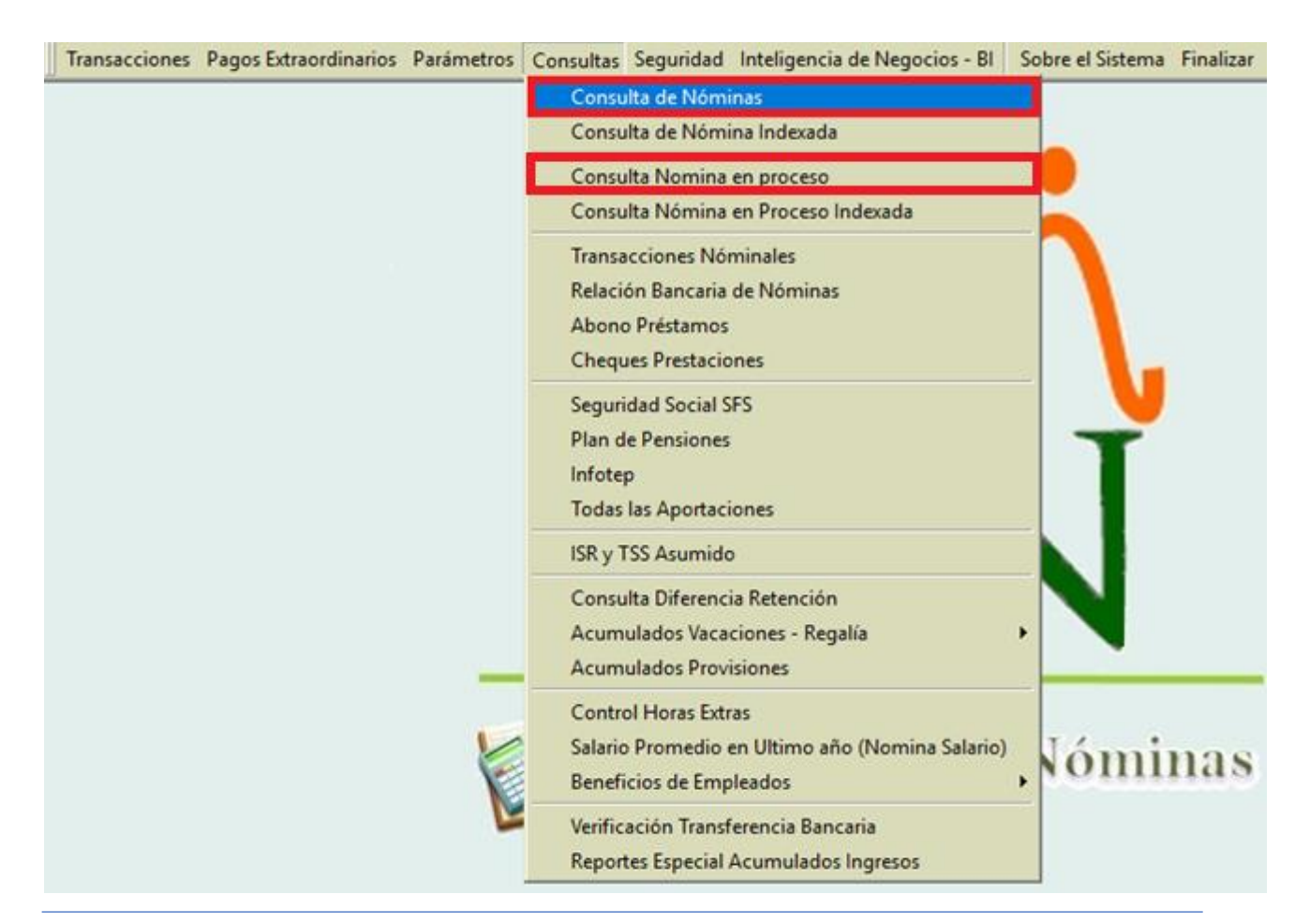

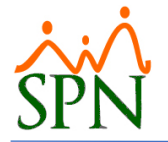

Reiterando, estos reportes se pueden generar desde los Submenús "Consulta de Nóminas" y "Consulta Nómina en Proceso" del Menú "Consultas" y para ellos se debe realizar los siguientes pasos:

- Seleccionar un tipo de nómina, ingresar el "Año", presionar el botón de "Buscar", hacemos un click sobre cualquier registro de la búsqueda para que se habilite la pestaña de "Validaciones", procedemos hacer click sobre dicha pestaña, nos dirigimos al apartado "Validaciones Comparativas" y seleccionamos el tipo de reporte solicitado.

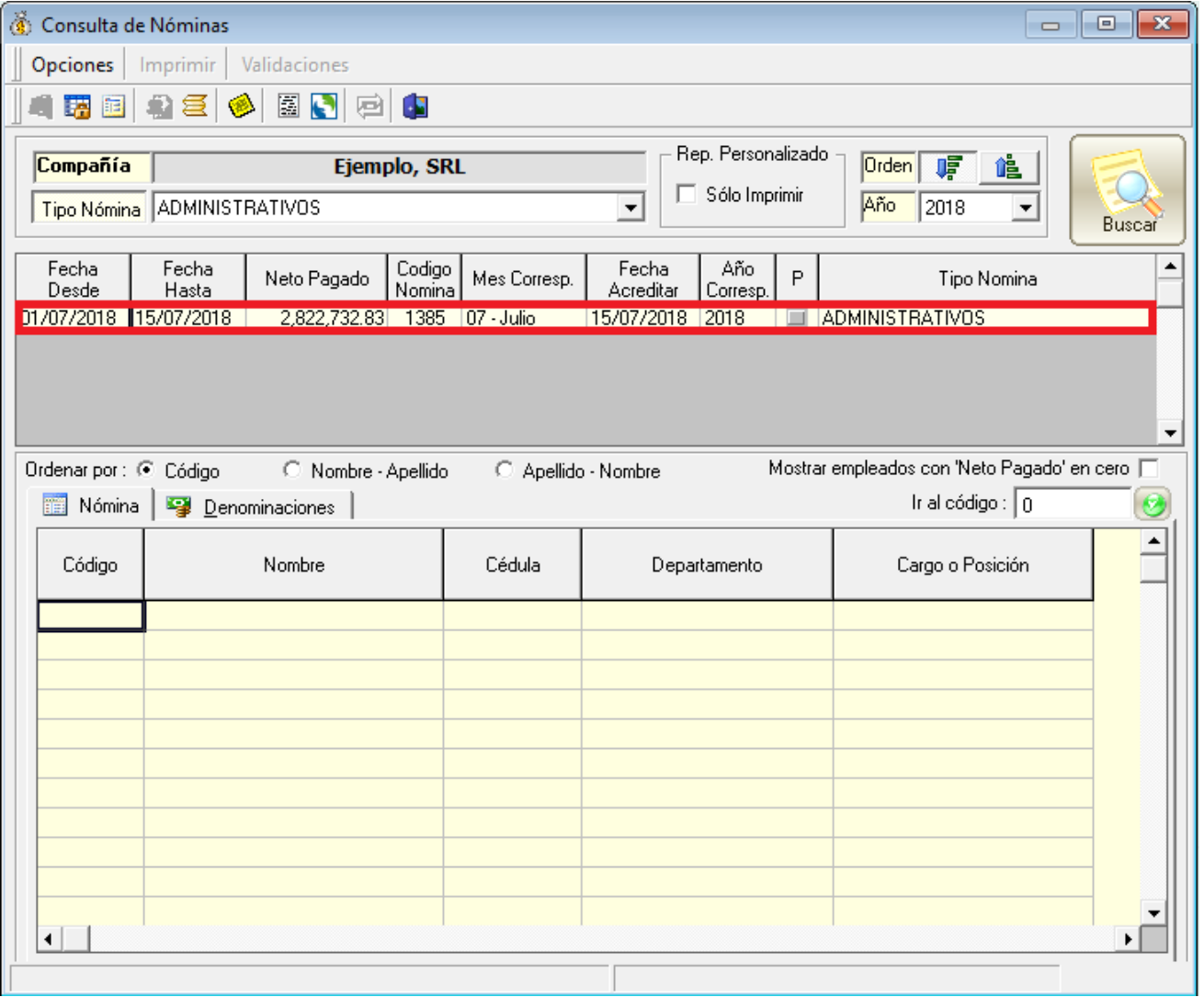

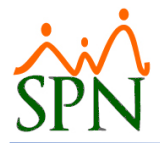

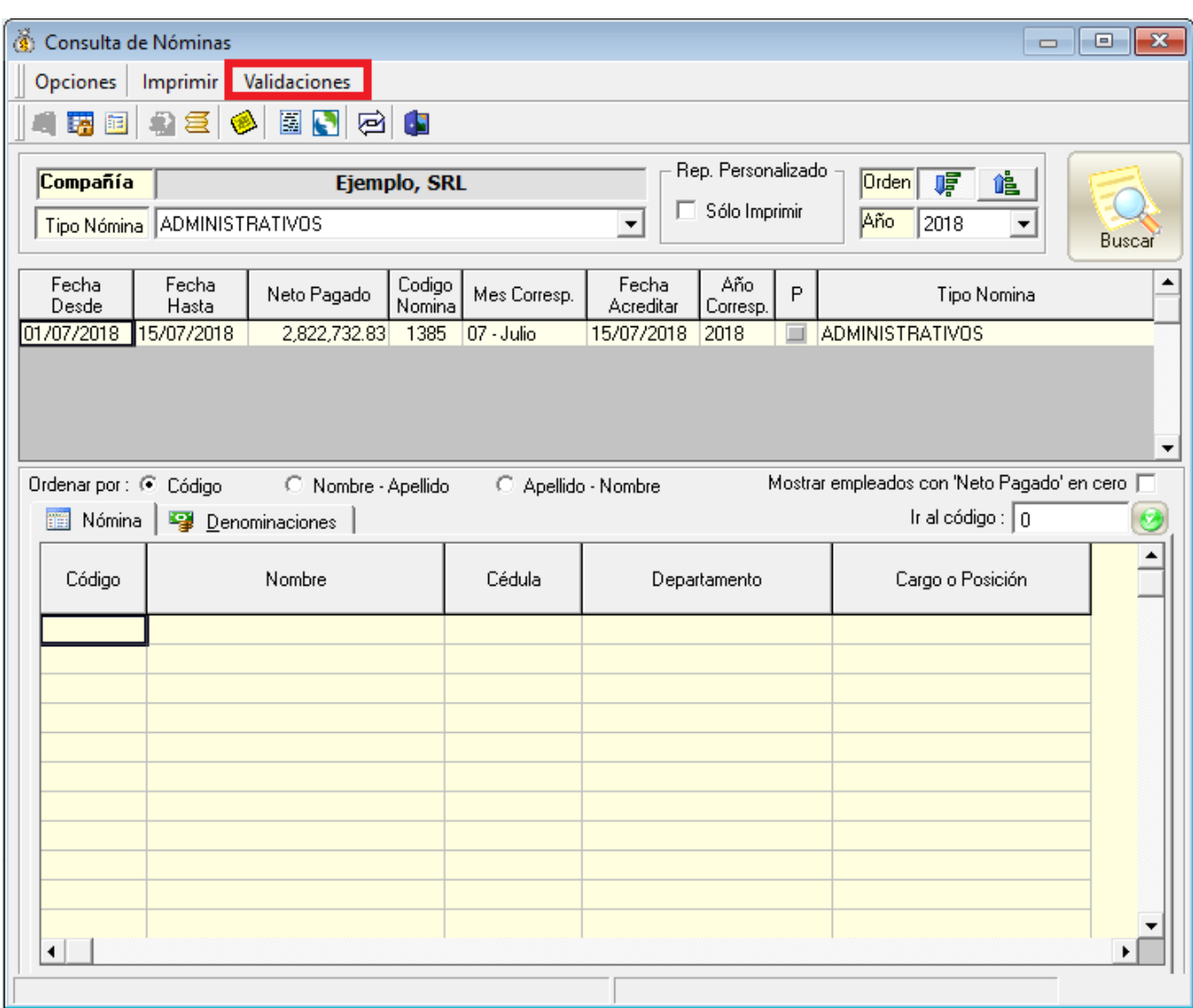

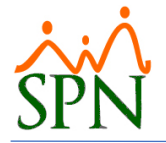

#### <span id="page-10-0"></span>**Submenú Consulta Nóminas**

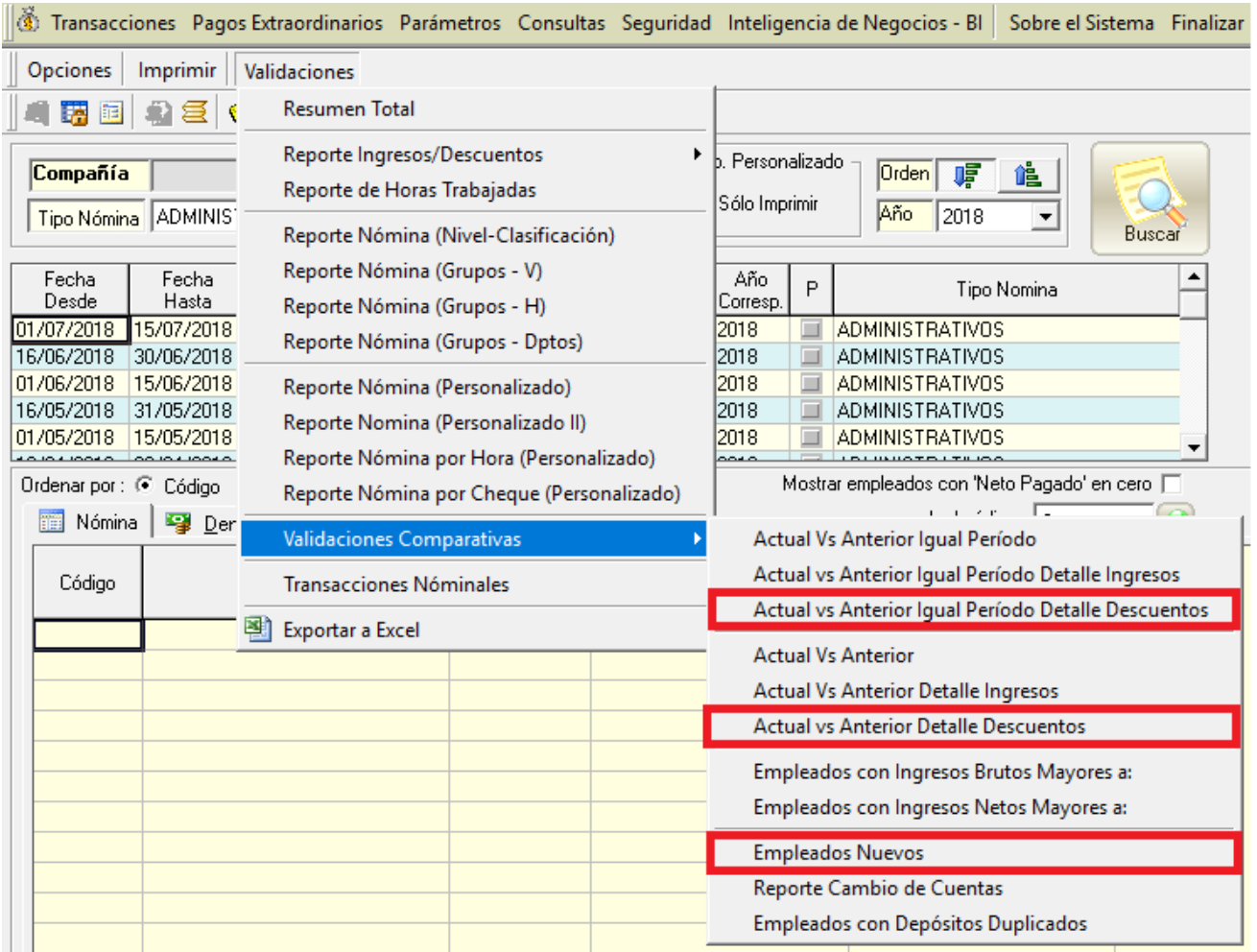

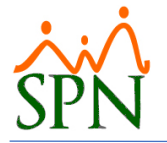

#### <span id="page-11-0"></span>**Submenú Consulta Nómina en proceso**

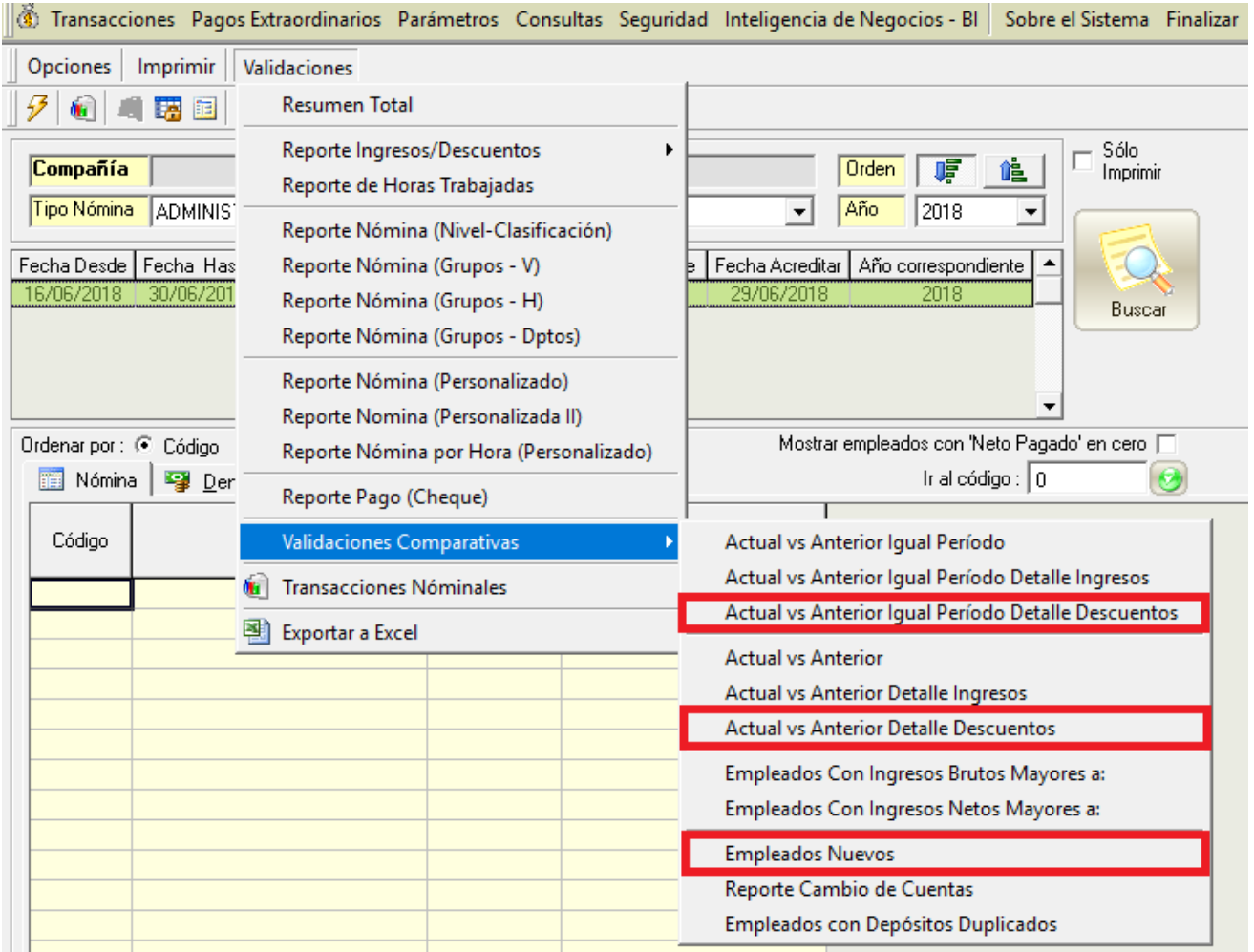

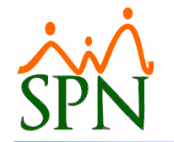

<span id="page-12-0"></span>a. Reporte comparativo Detallado de los Descuentos de la Nómina actual vs Nómina del mismo Periodo:

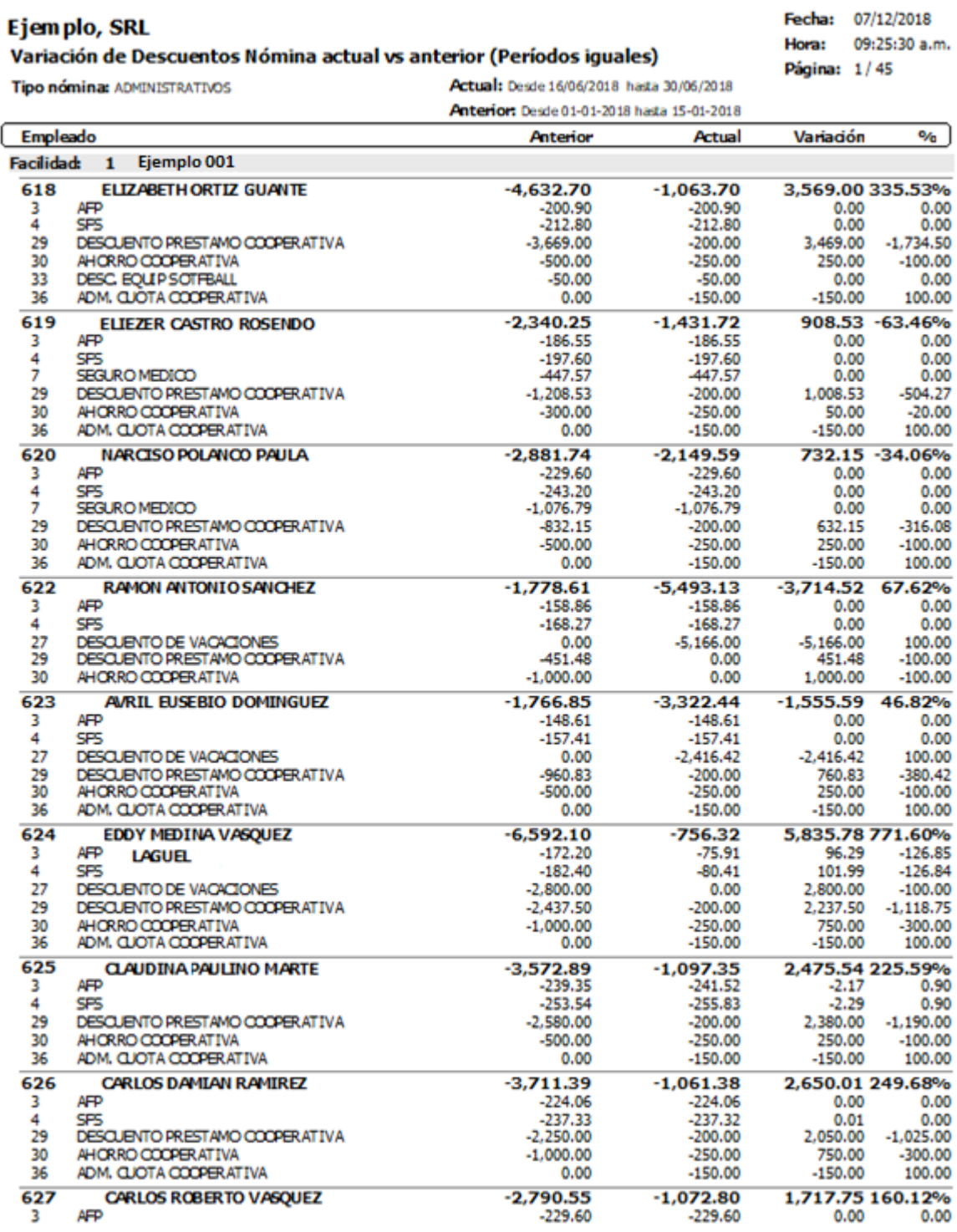

rptNomina\_Compara\_Empleados\_Mismo\_Periodo\_Descuentos.rpt

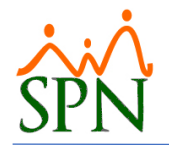

<span id="page-13-0"></span>b. Reporte comparativo Detallado de los Descuentos de la Nómina actual vs Nómina anterior:

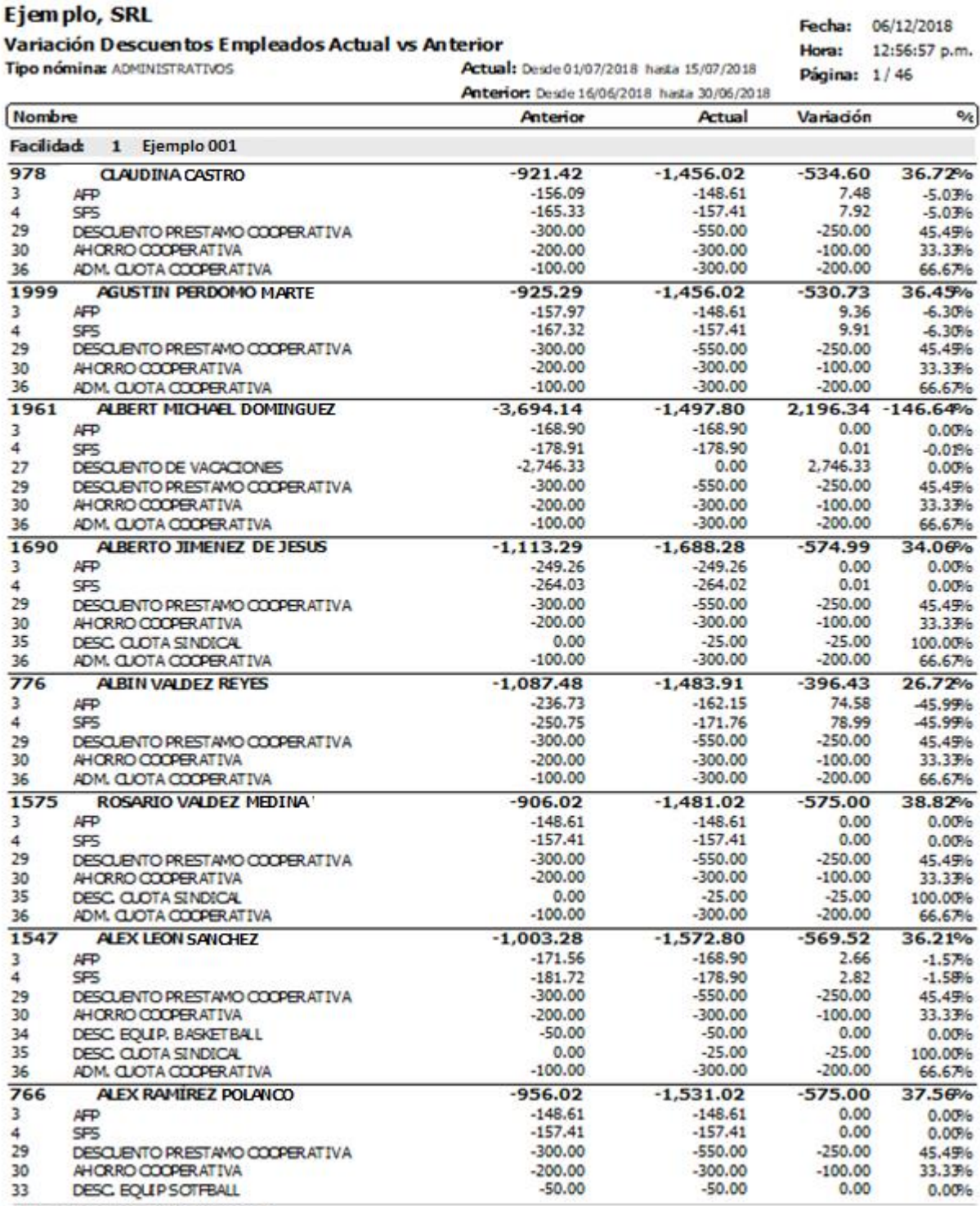

rptNomina\_Compara\_Empleados\_Descuentos.rpt

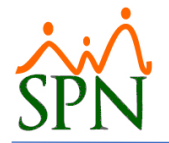

#### <span id="page-14-0"></span>c. Reporte Empleados Nuevos:

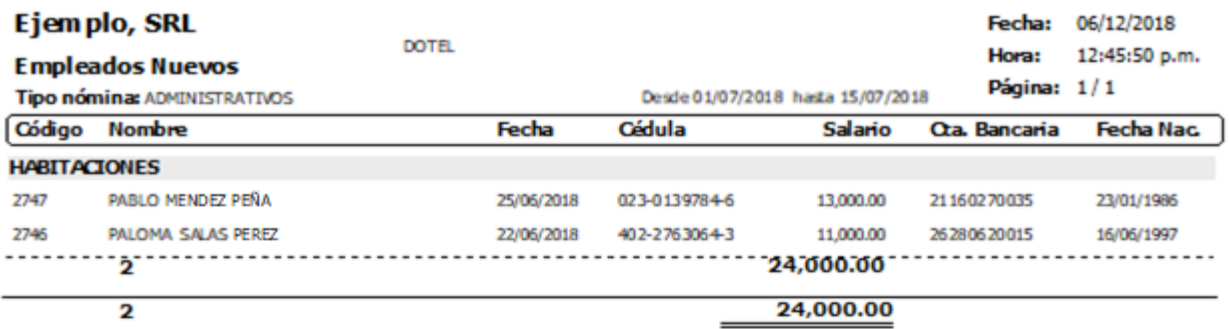

Preparado Por

Revisado Por

Revisado Por

Autorizado Por

rphomine\_Compara\_Empleados\_Nuevos.rpt

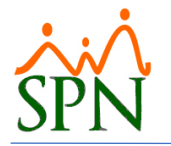

## <span id="page-15-0"></span>**4. Generar Archivo Cooperativa**

Esta nueva funcionalidad le permitirá al usuario que tenga designado el permiso denominado "Generar archivo para cooperativa" en la plataforma de SPN Nómina, la potestad de generar y exportar un archivo (formato Excel) que será posteriormente remitido a la cooperativa que contiene los descuentos (Ahorros, Préstamos, Servicios) de los colaboradores que realmente se aplicaron en el periodo indicado.

Para Generar el archivo debemos previamente:

- Registrar Tipo a los Descuentos de la cooperativa (Ahorros, Préstamos, Servicios), desde la pantalla "Novedades de Cooperativa" del menú "Transacciones/Descuentos/Cooperativas/Novedades de cooperativa". Registramos la data requerida en las secciones del formulario en los descuentos aplicar.
- Nos dirigimos a pantalla "Exportar Archivo de Cooperativa" del menú "Transacciones/Descuentos/Cooperativas/Archivo para Cooperativa", ingresamos el rango de fecha a consultar, presionamos el botón "Exportar" y finalmente nos generara el archivo que remitiremos a la cooperativa con los descuentos aplicados.

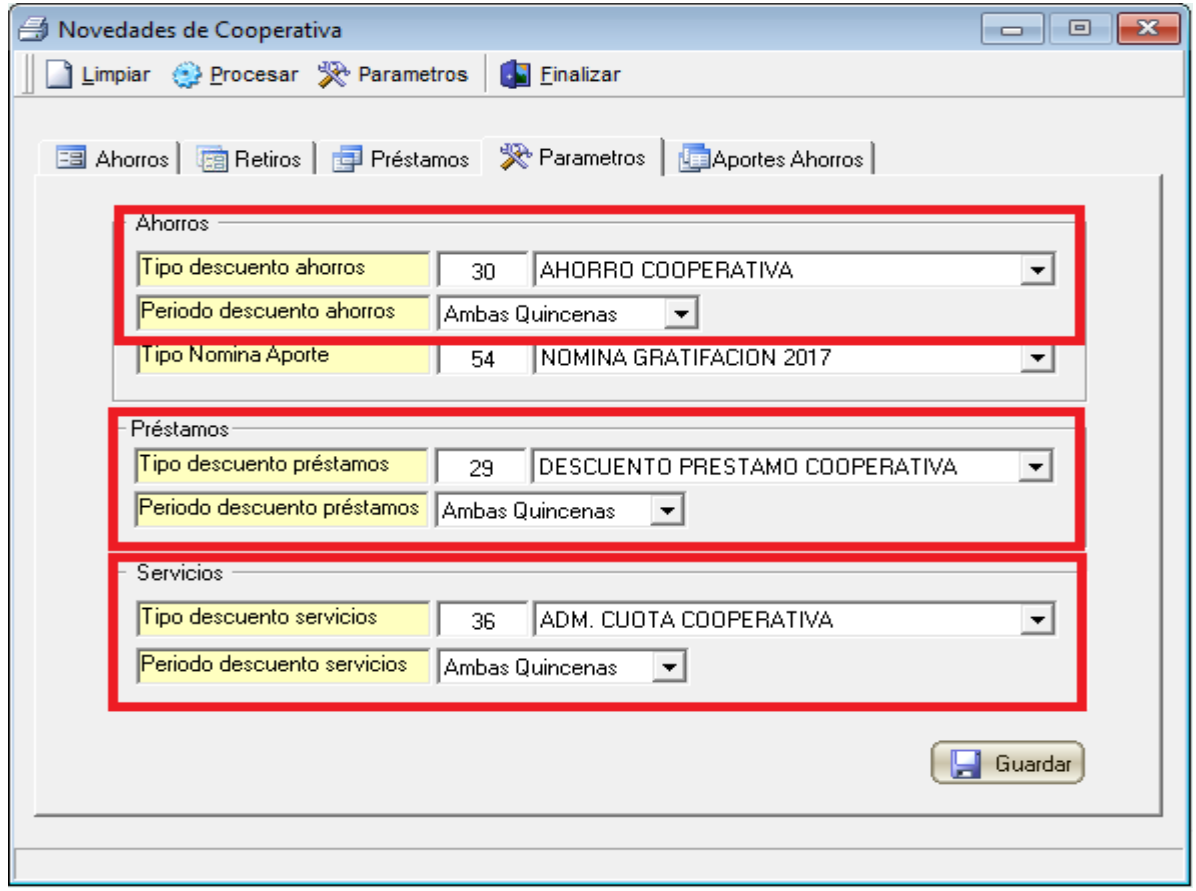

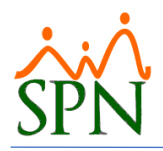

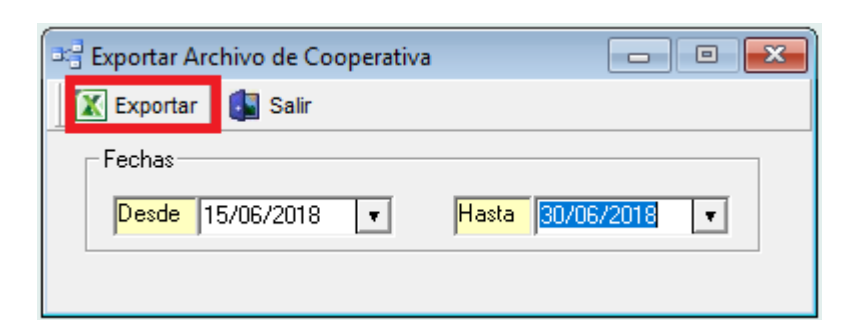

#### Ejemplo, SRL

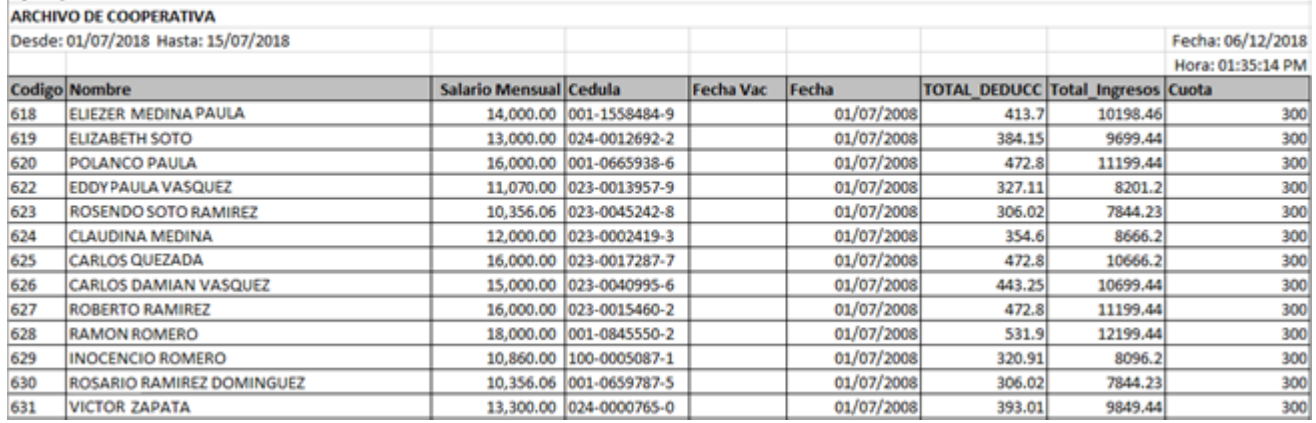

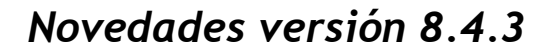

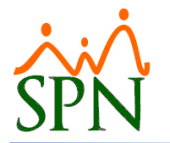

### <span id="page-17-0"></span>**5. Gráfico Resumen de Vacaciones**

Esta nueva mejora permite que los usuarios puedan visualizar desde el Menú principal del Autoservicio, un gráfico resumen que denota en función a los días correspondientes de vacaciones del colaborador, las ponderaciones de los Días Tomados Vs Días Pendientes de Vacaciones.

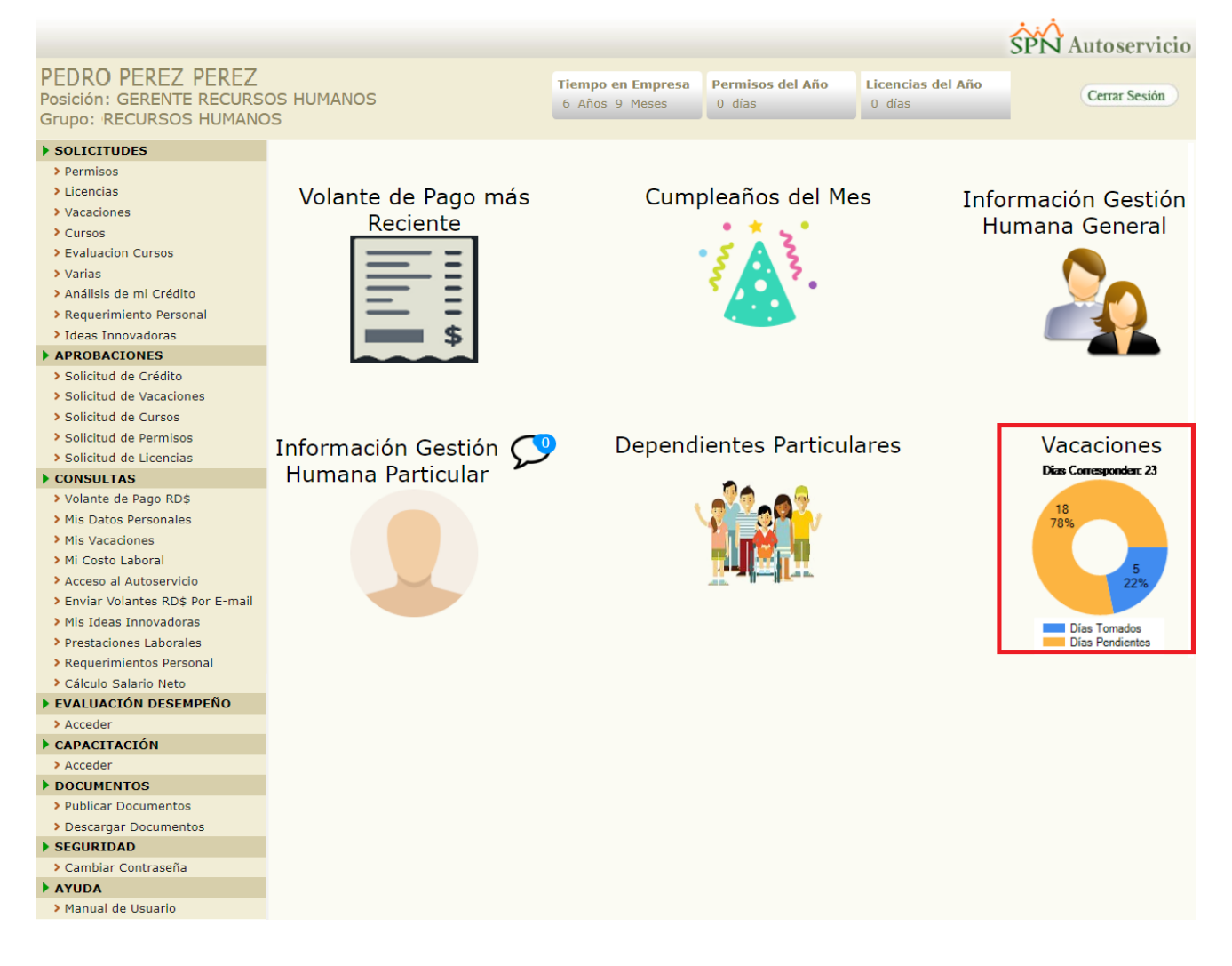

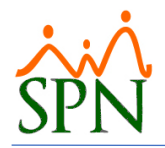

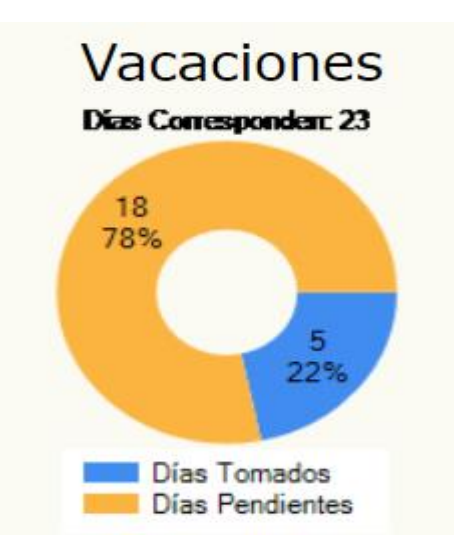

Cabe destacar que dicha mejora es parametrizable (Visualizar/No Visualizar grafica resumen de vacaciones) y dicha acción debe ser efectuada por algún integrante del Departamento de Tecnología calificado.

Para ello primeramente debemos acceder a la ruta donde se encuentra instalado la plataforma de "Autoservicio", localizar y abrir el archivo denominado "web.config", ubicarnos en la línea numero (19) y asignarle el valor de "1" ó "0" a la variable ""value=" tan como se muestra en la siguiente imagen:

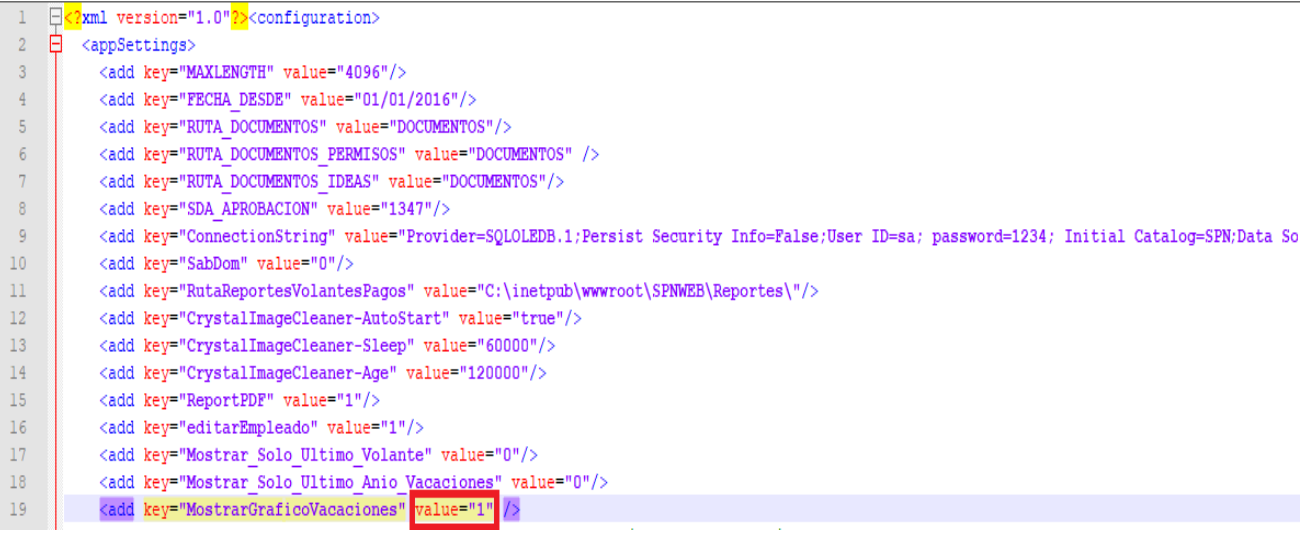

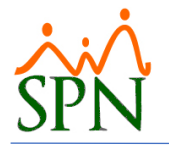

### <span id="page-19-0"></span>**6. Calculo Salario Neto**

Esta nueva funcionalidad le permitirá al usuario conocer el cálculo de su Salario Neto, permitiendo a su vez, conocer cuáles son sus Ingresos Contables de TSS e ISR, Las Cuotas TSS, Los Valores de ISR, Los Valores Umbrales de Deducciones ISR y Los Totales Respectivos.

Para ello el Usuario debe acceder a la Plataforma de Autoservicio, hacer click sobre el la sección del menú del lado izquierdo denominado "**Calculo Salario Neto**" que nos desplegara el correspondiente formulario y dicho usuario tan solo debe digitar los valores correspondientes en los siguientes campos:

- Sueldo Mensual **(Campo Obligatorio).**
- Otros Ingresos Cotizables TSS.
- Otros Ingresos No Cotizables TSS.
- TSS Salud Otros Dependientes.

No obstante, para visualizar los resultados, el Usuario cuenta con las siguientes opciones:

- Digitar obligatoriamente el valor del Sueldo Mensual, digitar cualquiera de los otros campos y hacer clic sobre el botón "Calcular".
- Digitar obligatoriamente el valor del Sueldo Mensual, presionamos la tecla "ENTER", y dicha acción los cálculos (Salario Neto, Ingresos Contables de TSS e ISR, Cuotas TSS, Valores de ISR, Valores Umbrales de Deducciones ISR y Los Totales Respectivos) se actualizarán y mostrarán en pantalla. El mismo comportamiento aplica tras digitar el resto de los campos (Otros Ingresos Cotizables TSS, Otros Ingresos No Cotizables TSS, TSS – Salud Otros Dependientes) y presionar la tecla "ENTER".

Adicional a ello, esta pantalla también cuenta con un botón De "Limpiar" que limpia todos los campos en los que se haya digitado cualquier valor por el Usuario.

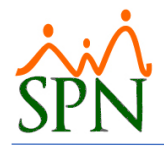

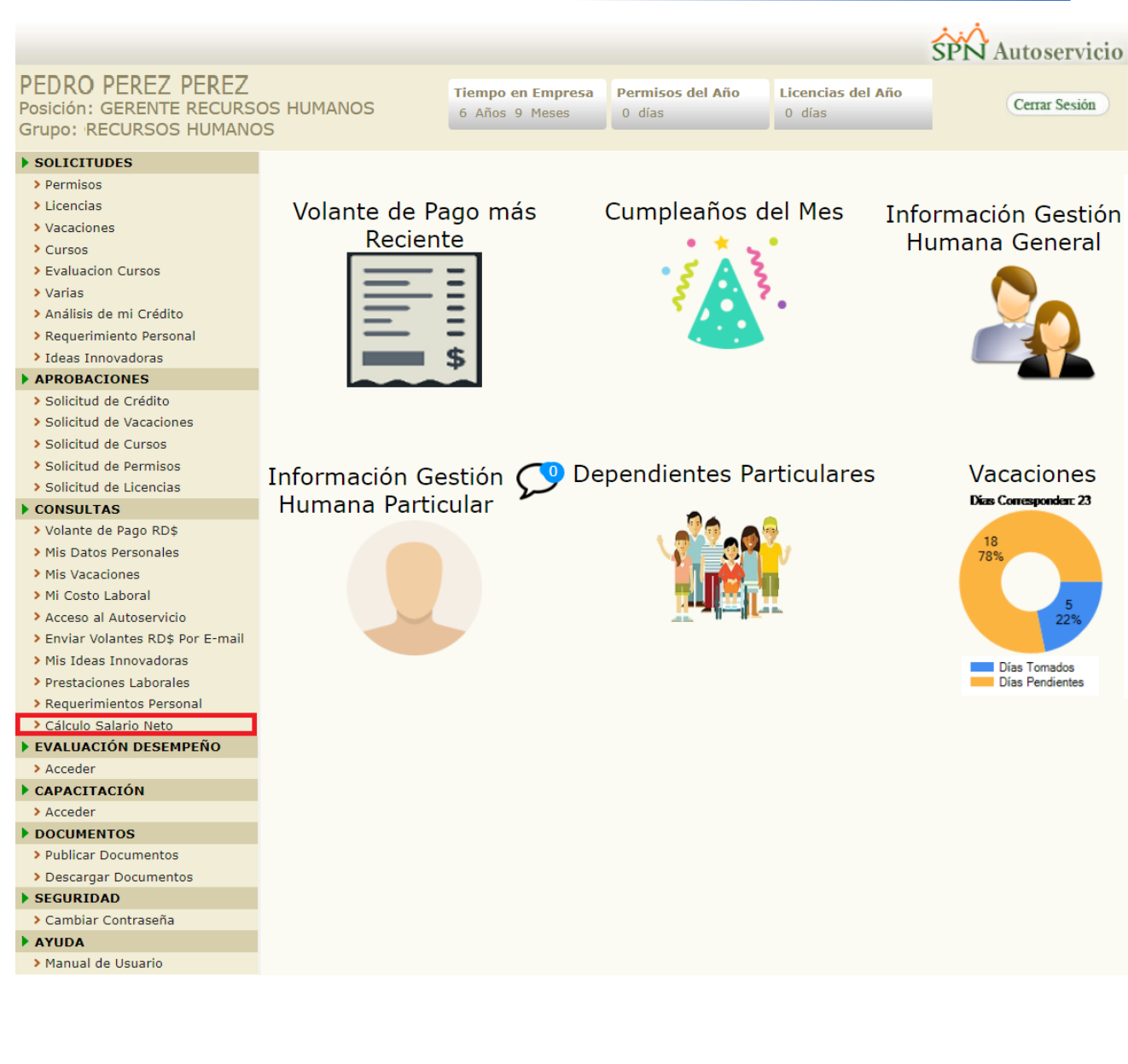

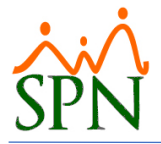

# $\ddot{\bm{c}}$

Cálculo Salario Neto ₩ Calcular Nuevo

En esta pantalla se podrá determinar el monto del Salario Neto de un Colaborador bajo el Código de Trabajo, Código Tributario y Ley de Seguridad Social de la República Dominicana.

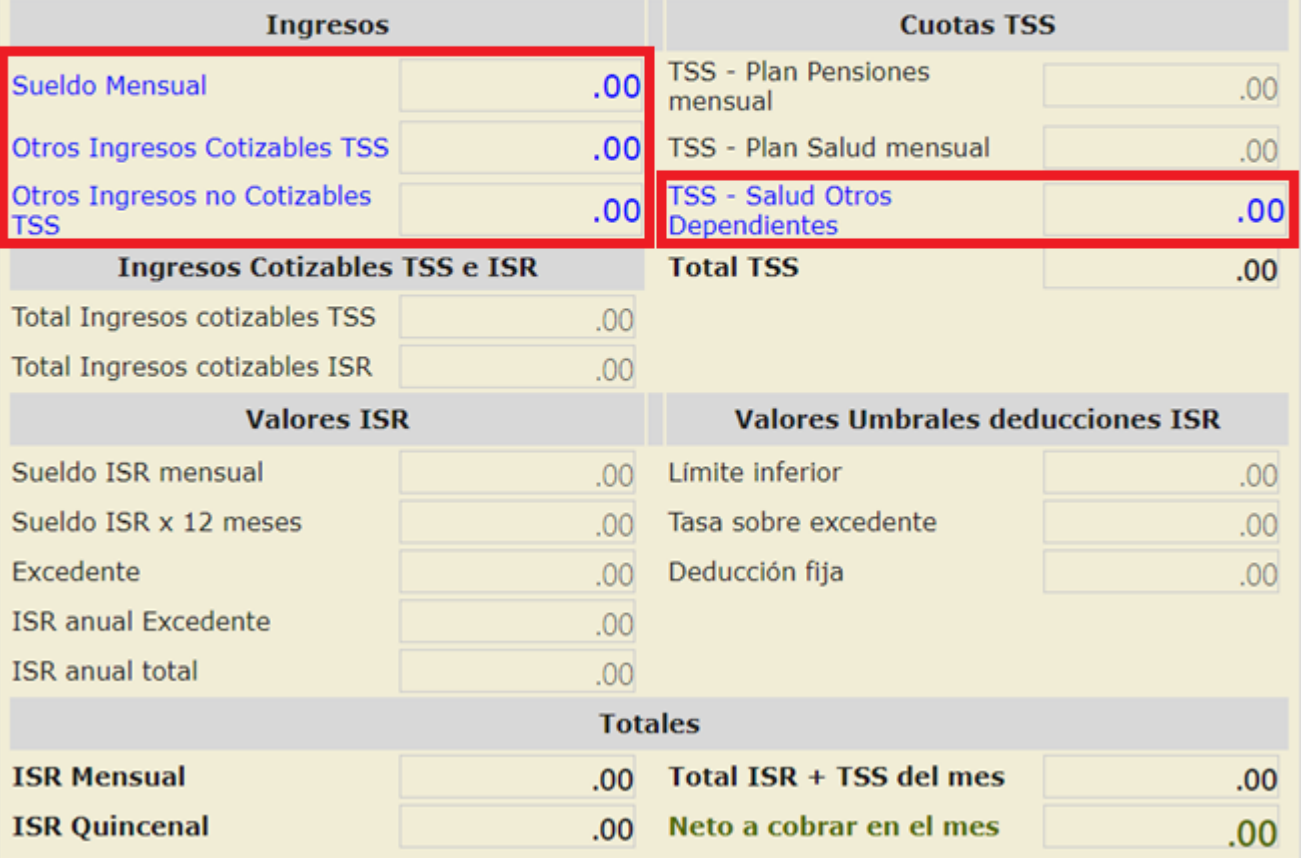

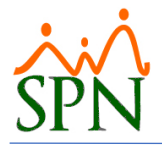

## Cálculo Salario Neto

Nuevo  $\frac{+8}{-8}$  Calcular

En esta pantalla se podrá determinar el monto del Salario Neto de un Colaborador bajo el Código de Trabajo, Código Tributario y Ley de Seguridad Social de la República Dominicana.

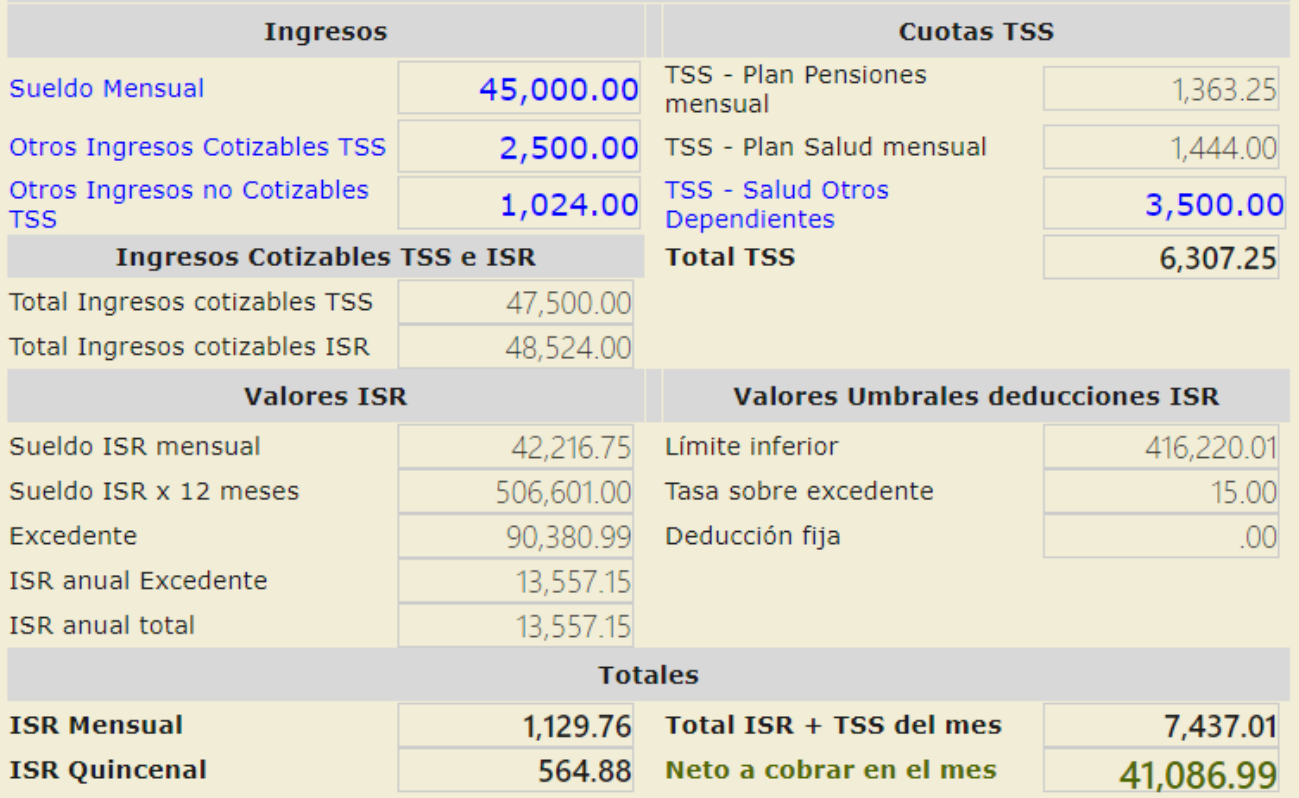

 $\odot$